# **Apple Outlook 2011**

### **Instellen Exchange op Outlook voor apple**

Deze instructie is voor het instellen van uw Exchange mailbox op Outlook 2010 en hoger.

### **Stap 1. Open Outlook**

Klik bovenaan op **Tools** en vervolgends op **accounts.**

Er word een nieuwe venster geopend. Klik hier op **Exchange Account**.

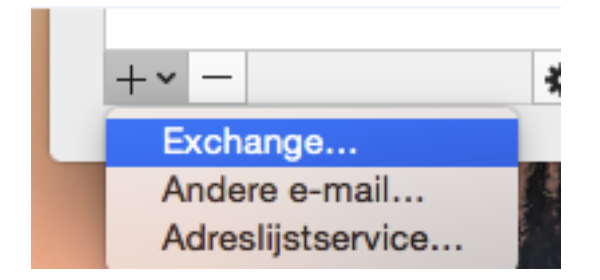

#### **Stap 2. Account gegevens invullen**

Vul onderstaande gegevens in: **E-mail address:** uw Exchange email adres

**Method**: Username and Password

**Username:** Uw volledige emailadres

**Password:** Uw Wachtwoord

# **Apple Outlook 2011**

Vul bij **Server** het volgende in: **outlook.cloudorb.com**

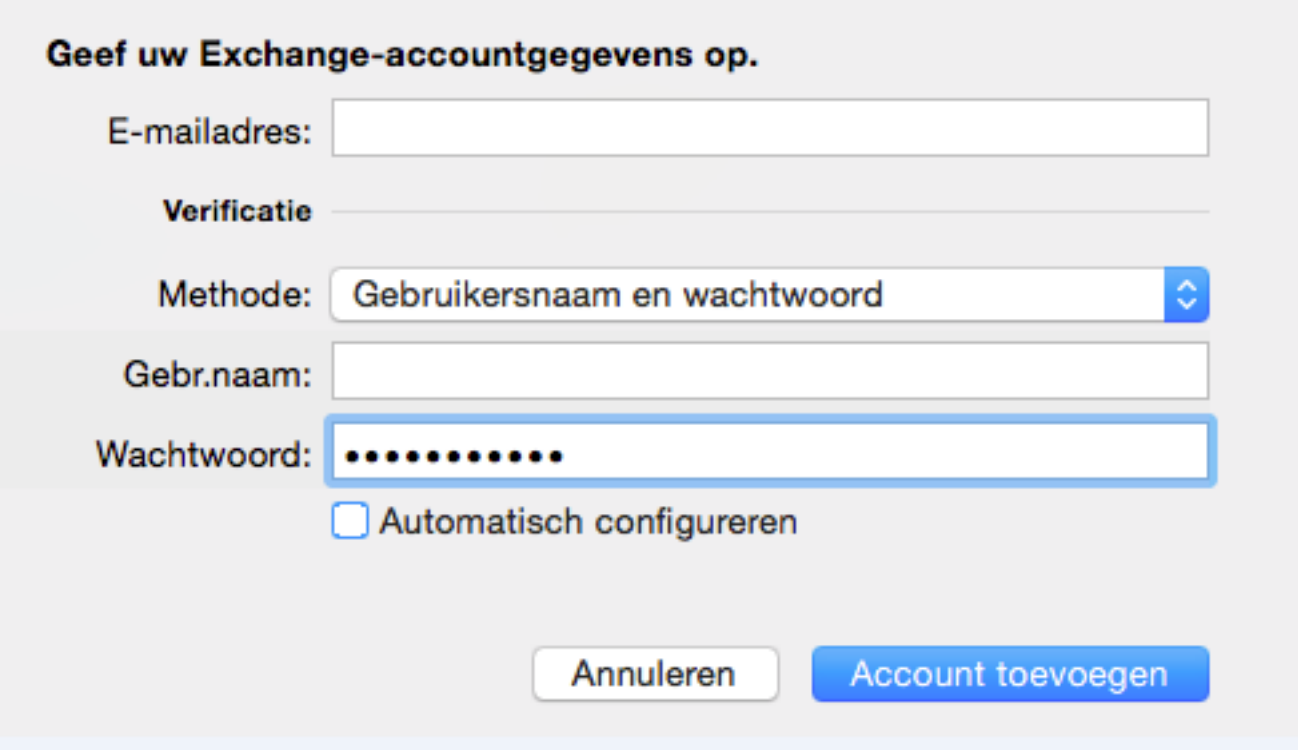

Zodra u bovenstaande gegevens hebt ingevult, dan kunt u drukken op **Add Account**(account toevoegen).

Vervolgens komt er een pop-up over de autodiscover. Zet een vinkje bij **Mijn antwoord gebruiken voor deze server** en kies voor **toestaan**.

Unieke FAQ ID: #1376 Auteur: Helpdesk Laatst bijgewerkt:1970-01-01 00:10